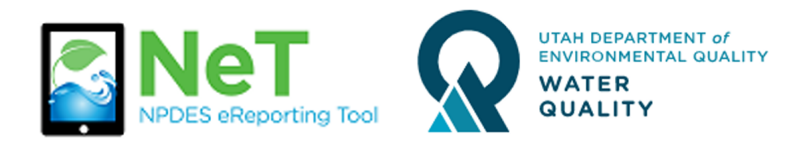

## How to Create an Account in NeTRDHT

- 1) Go to the NeT RDHT login page: <https://npdes-ereporting.epa.gov/net-rdht>
- 2) Click create a new account.

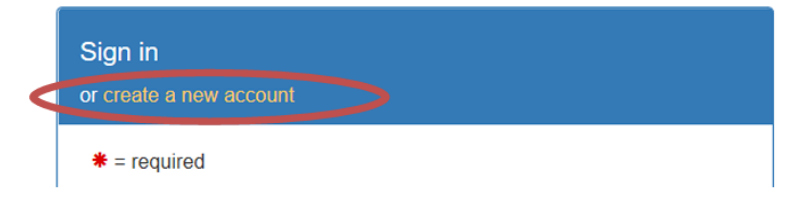

3) Select the appropriate role. Preparer can view and edit but not sign or submit documents. Signatory can view, edit, sign, and manage permissions. Signatory roles require an extra level of identity verification.

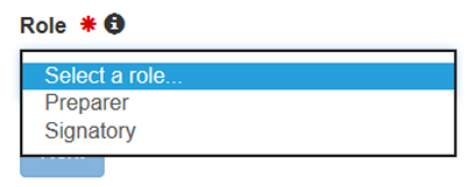

- 4) Fill out user information and security questions.
- 5) Search for your organization. If you find it then choose Select. Otherwise request that we add your organization.

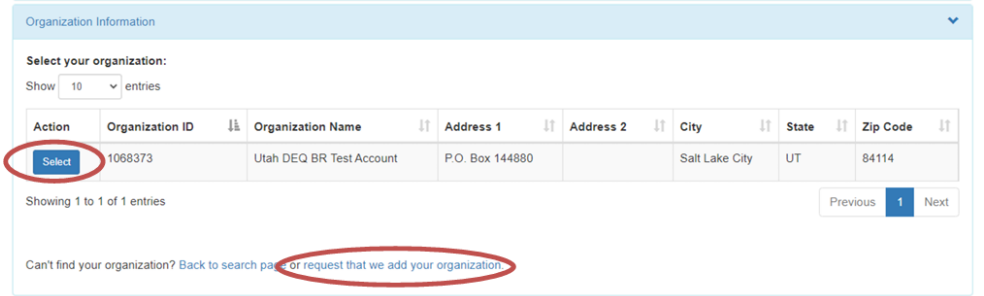

6) Complete the remaining contact information and click the Register button. You will need to verify your email address to activate the account.